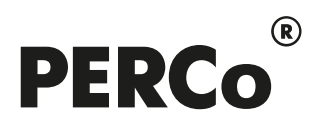

## РУКОВОДСТВО ПОЛЬЗОВАТЕЛЯ

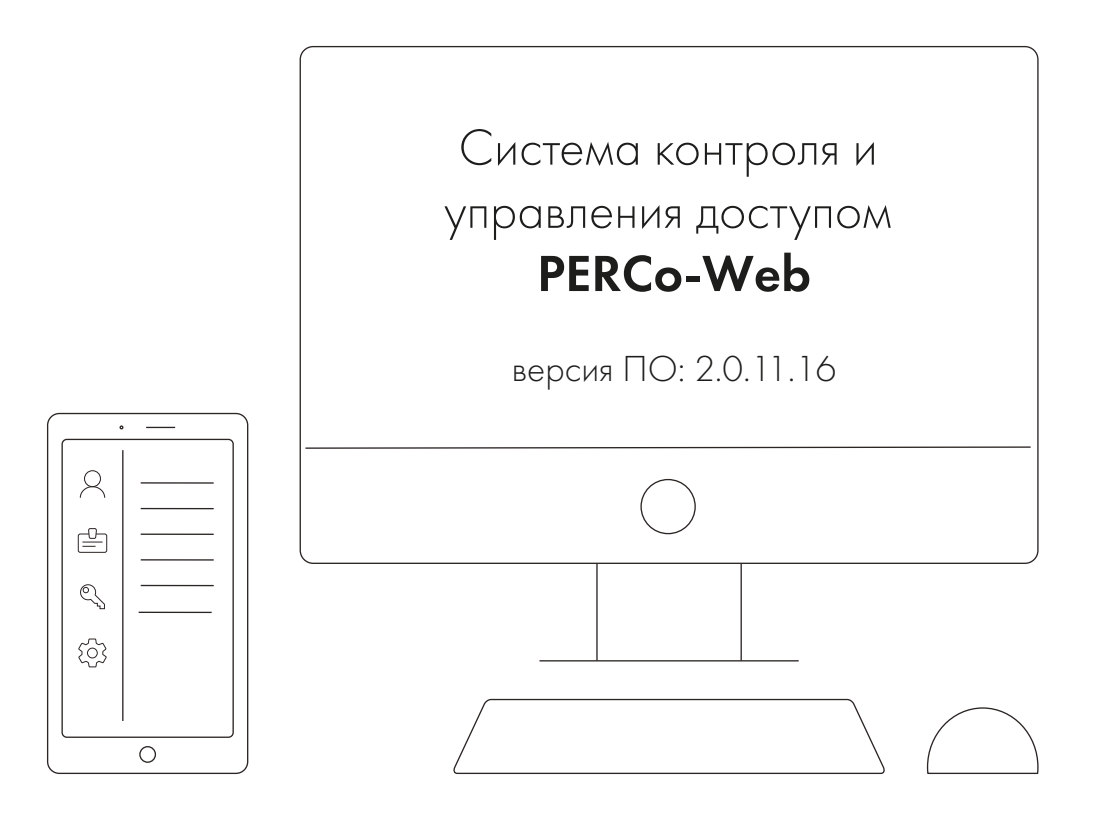

# PERCo-WM08

Модуль «Модуль интеграции с видеоподсистемой Axxon Next»

#### **СОДЕРЖАНИЕ**

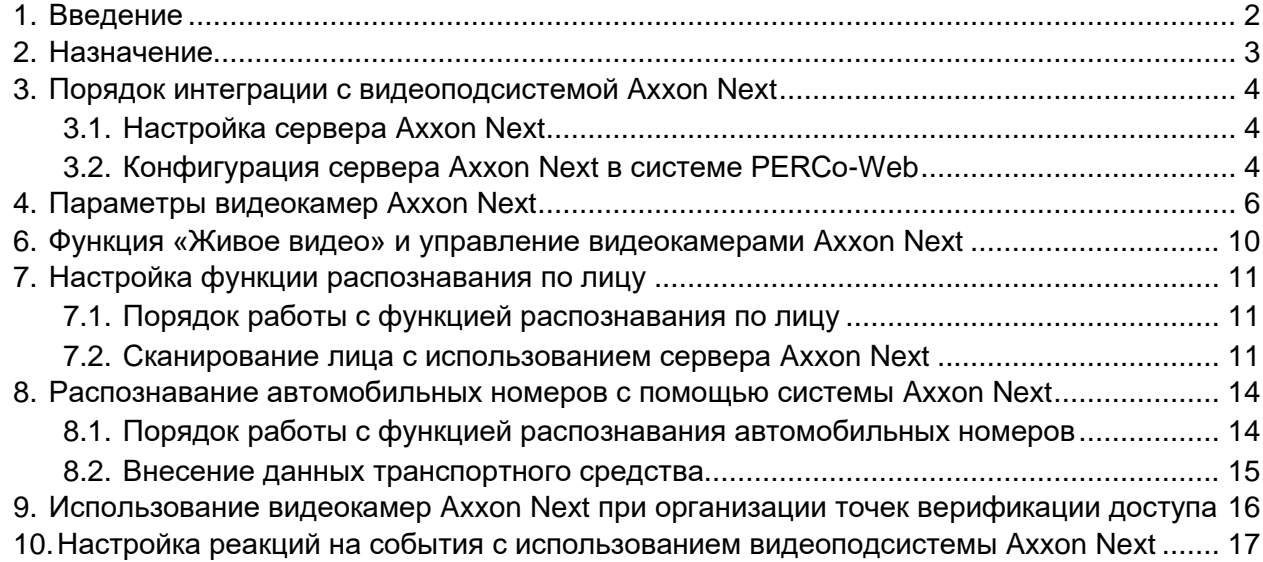

#### <span id="page-2-0"></span>**1. Введение**

Настоящее *«Руководство пользователя модуля ПО PERCo-WM08 Интеграция с Axxon Next»* (далее – *руководство*) содержит описание рабочих окон и последовательности действий при работе с модулем *PERCo-WM08 «Интеграция с Axxon Next»* (далее – *модуль интеграции*).

Руководство должно использоваться совместно с эксплуатационной документацией на ПО видеоподсистемы *Axxon Next* производства компании ООО *«Ай Ти Ви групп»*, а также с эксплуатационной документацией на ПО системы *PERCo-Web*.

Порядок приобретения лицензии на модуль указан в *«Руководстве администратора»* системы *PERCo-Web* в разделе **«Управление лицензиями»**.

Модуль является дополнительным компонентом для модуля *PERCo-WS «Стандартный пакет ПО»*.

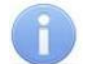

#### *Примечания:*

Эксплуатационная документация на оборудование и ПО системы *PERCo-Web* доступна в электронном виде на сайте компании *PERCo*, по адресу: *[www.perco.ru](http://www.perco.ru/support/dokumentaciya/)*, в разделе **Поддержка> Документация**.

Эксплуатационная документация на ПО *Axxon Next* доступна в электронном виде на сайте компании «*Ай Ти Ви групп»*, по адресу: *[www.itv.ru,](https://www.itv.ru/products/axxon_next/)* в разделе **Техподдержка> Документация**.

Принятые сокращения:

АТП – автотранспортная проходная;

БД – база данных;

ПО – программное обеспечение;

СКУД – система контроля и управления доступом;

ТРЛ – терминал распознавания лиц;

ТС – транспортное средство.

#### <span id="page-3-0"></span>**2. Назначение**

Модуль интеграции предназначен для проведения интеграции системы *PERCo-Web* с видеоподсистемой *Axxon Next* производства компании *ООО «Ай Ти Ви групп»*, что расширяет функциональные возможности *PERCo-Web* за счет использования ресурсов системы *Axxon Next*.

Камеры данной видеоподсистемы можно использовать для распознавания сотрудников / посетителей по лицу, что позволяет организовать комплексную систему видеонаблюдения. При организации АТП возможно также использование системы автоматического распознавания автомобильных номеров.

Провести интеграцию с видеоподсистемой *Axxon Next* можно c помощью модуля *PERCo-WM08 «Интеграция с Axxon Next»*, разработанного компанией **PERCo** (лицензируется только совместно с *PERCo-WS*). Порядок приобретения лицензии на модуль указан в *«Руководстве администратора СКУД PERCo-Web»* в разделе *«Управление лицензиями»*.

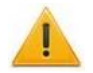

#### *Внимание!*

Для работы модуля интеграции необходимо иметь лицензию на *Axxon Next* или приобрести ее, выбрав при первичном запуске один из вариантов активации. В ознакомительных целях доступна demo-версия ПО.

Для использования видеокамер *Axxon Next* в качестве камер для идентификации по лицу требуется дополнительно иметь лицензию на модуль распознавания и поиска лиц по базе или приобрести ее на сайте производителя по адресу: *[www.itv.ru](https://www.itv.ru/products/axxon_next/)*.

Для использования системы автоматического распознавания автомобильных номеров требуется дополнительно иметь лицензию на модуль или приобрести ее на сайте производителя по адресу: *[www.itv.ru.](https://www.itv.ru/products/axxon_next/)*

Интеграция системы *PERCo-Web* с видеоподсистемой *Axxon Next* предоставляет следующие возможности:

- 1. [Вывод «живого видео» с камер видеоподсистемы](#page-10-0) *Axxon Next* и управление камерами в [режиме «online».](#page-10-0)
- 2. [Использование системы автоматического распознавания лиц](#page-11-0) *Axxon Next*. В этом случае в качестве идентификаторов доступа в системе *PERCo-Web* используются шаблоны лиц сотрудников / посетителей, загруженные в базу данных *Axxon Next*.
- 3. [Использование системы автоматического распознавания автомобильных номеров](#page-14-0) *Axxon*  **Next** [при организации АТП.](#page-14-0) В этом случае в качестве идентификаторов доступа в системе *PERCo-Web* используются государственные номера ТС, распознанные системой *Axxon Next*.
- 4. Использование видеокамер *Axxon Next* [при организации точек верификации доступа.](#page-16-0) При использовании системы распознавания лиц и / или системы распознавания автомобильных номеров возможна настройка автоматического подтверждения личности по факту распознавания лица (номера транспортного средства) пользователя.
- 5. [Использование событий, регистрируемых устройствами видеоподсистемы](#page-17-0) *Axxon Next,* для задания реакций для ресурсов системы *PERCo-Web*[, а также задание реакций для](#page-17-0)  видеокамер *Axxon Next* [на события системы](#page-17-0) *PERCo-Web* (например, автоматическое включение записи видео для события прохода).

#### <span id="page-4-0"></span>**3. Порядок интеграции с видеоподсистемой Axxon Next**

#### <span id="page-4-1"></span>**3.1. Настройка сервера Axxon Next**

Для проведения интеграции системы *PERCo-Web* с видеоподсистемой *Axxon Next* :

- 1. Скачайте последнюю актуальную версию ПО **Axxon Next**, доступную по ссылке: *[https://www.itv.ru/support/downloads/axxonnext.html.](https://www.itv.ru/support/downloads/axxonnext.html)*
- 2. Установите (обновите) ПО и произведите его дальнейшую настройку, следуя инструкции, доступной на сайте *[www.itv.ru](https://www.itv.ru/)* в разделе **Поддержка > Документация > Программный комплекс Axxon Next**.
- 3. В разделе *«Пользователи»* сервера *Axxon Next* создайте пользователей и выдайте им права на требуемые виды операций.
- 4. На вкладке *«Оборудование»* в окне *«Свойства Web-сервера»* сервера *Axxon Next* выполните необходимые настройки, следуя инструкции, доступной на сайте *[www.itv.ru](https://www.itv.ru/)* в разделе **Поддержка > Документация > Настройка Web-сервера.**
- 5. Добавьте сервер *Axxon Next* в конфигурацию системы *PERCo-Web*.

#### <span id="page-4-2"></span>**3.2. Конфигурация сервера Axxon Next в системе PERCo-Web**

#### *Примечания:*

В данном руководстве описывается только настройка модуля *PERCo-WM08 «Интеграция с видеоподсистемой Axxon Next»*, более подробное описание работы с разделом *«Администрирование»* представлено в *«Руководстве администратора»* системы *PERCo-Web*.

Убедитесь, что сервер *Axxon Next* установлен и настроен. Подробное руководство доступно в электронном виде на сайте компании *ООО «Ай Ти Ви групп»*, по адресу: *[www.itv.ru](https://www.itv.ru/products/axxon_next/)*, в разделе **Поддержка > Документация***.*

Для добавления сервера *Axxon Next* в конфигурацию системы *PERCo-Web*:

1. Активируйте лицензию на модуль *PERCo-WM08 «Интеграция с Axxon Next»* в

подразделе *«Лицензии»* раздела *«Администрирование»*.

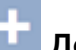

2. В подразделе *«Конфигурация»* на вкладке **Устройства** нажмите кнопку **Добавить** на панели инструментов страницы и выберите из выпадающего списка пункт **Добавить сервер Axxon Next**. Откроется следующее окно:

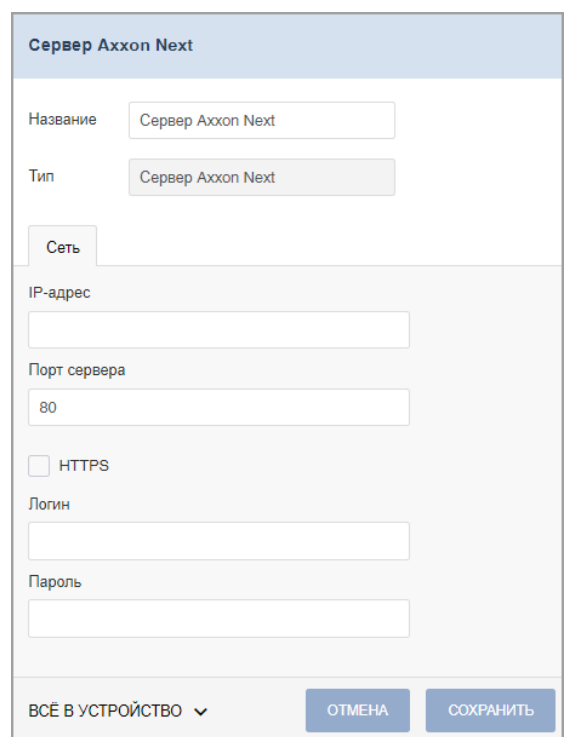

- 3. В открывшемся окне при необходимости в поле **Название** измените название сервера. При работе в режиме распределенной системы (см. *«Руководство администратора»* системы *PERCo-Web*) также укажите сегмент.
- 4. Поле **Тип** неизменно.
- 5. На вкладке **Сеть** заполните значения следующих параметров:
	- В поле **Порт сервера** введите порт, заданный при настройке сервера *Axxon Next*.
	- Установите флажок **HTTPS**, если при настройке сервера *Axxon Next* был загружен файл сертификата.
	- В поле **Логин** введите логин пользователя, заданный при настройке сервера *Axxon Next*.
	- В поле **Пароль** введите пароль пользователя, заданный при настройке сервера *Axxon Next*.
- 6. Нажмите кнопку **Сохранить**. Окно будет закрыто, сервер *Axxon Next* будет добавлен в рабочую область страницы.
- 7. Используя меню **Поиск устройств**, вызовите окно **Найти устройства**. Добавьте и активируйте видеокамеры, подключенные к добавленному серверу. Добавление камер *Axxon Next* аналогично добавлению других устройств (более подробное описание смотрите в *«Руководстве администратора»* системы *PERCo-Web*).

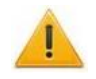

#### *Внимание!*

Видеокамеры *Axxon Next* отображаются в окне **Найти устройства** только после подключения сервера *Axxon Next*.

- 8. Перейдите на вкладку **Помещения** и разместите видеокамеры в необходимых помещениях. Размещение камер *Axxon Next* аналогично размещению других устройств (более подробное описание смотрите в *«Руководстве администратора»* системы *PERCo-Web*).
- 9. При желании поменяйте название камеры. Для этого выберите ее в рабочей области

страницы и нажмите на панели инструментов кнопку **Редактировать**. В открывшемся окне **Редактировать устройство** в поле **Название** измените название видеокамеры, после чего нажмите кнопку **Сохранить и закрыть**.

- 10. В подразделе *«Реакции на события»* раздела *«Администрирование»* при необходимости задайте реакции для системы *PERCo-Web* на события, регистрируемые видеокамерами *Axxon Next*, и/или реакции для сервера *Axxon Next* на события, регистрируемые ресурсами системы *PERCo-Web*. Например, блокировка исполнительного устройства при проходе сотрудника с нарушением времени, зафиксированном при верификации с использованием системы распознавания по лицу.
- 11. В подразделе *«Задания»* раздела *«Администрирование»* при необходимости добавьте плановые задания для видеокамер *Axxon Next*.
- 12. Системы настроены и готовы к работе. В подразделе *«События системы»* раздела *«Администрирование»* будут фиксироваться события от оборудования *Axxon Next*.

#### <span id="page-6-0"></span>**4. Параметры видеокамер Axxon Next**

Для настройки параметров видеокамеры *Axxon Next*:

- Используя панель навигации, перейдите в раздел *«Администрирование»*.
- Откройте подраздел *«Конфигурация»*.
- Перейдите на вкладку **Устройства**.
- Выделите в рабочей области страницы настраиваемую видеокамеру.
- Нажмите на панели инструментов страницы кнопку **Редактировать** или дважды кликните на строке с видеокамерой, после чего откроется следующее окно:

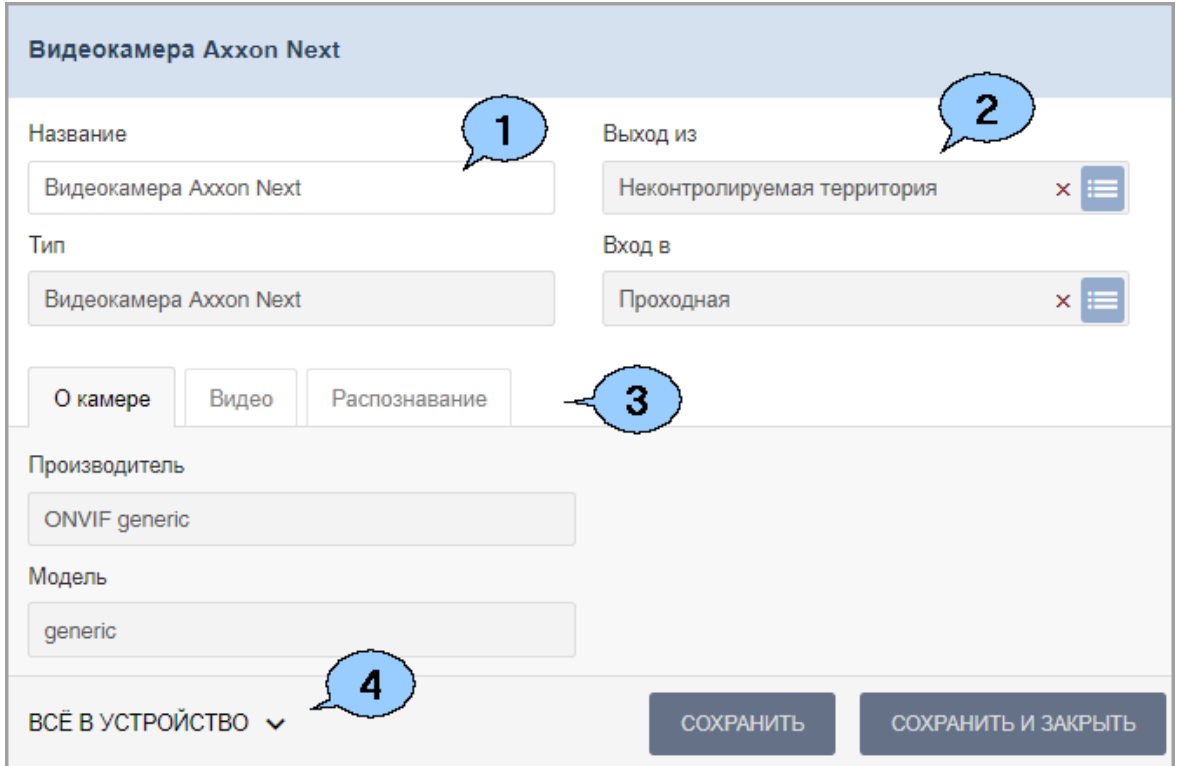

- 1. Поле **Название** предназначено для ввода описательного названия устройства. Поле **Тип** неизменно.
- 2. Инструменты для указания или изменения помещений, доступ между которыми обеспечивается видеокамерой.

Поля **Выход из** и **Вход в** – кнопка справа от поля позволяет выбрать помещение, доступ в которое будет осуществляться с помощью системы автоматического распознавания лиц и / или системы автоматического распознавания автомобильных номеров. Кнопка **Сбросить** позволяет удалить из поля выбранное ранее помещение.

- 3. Выбор вкладок окна:
	- **[О камере](#page-7-0)**;**[Видео](#page-7-1)**;
	- **[Распознавание](#page-8-0)**.

#### <span id="page-7-0"></span>**Вкладка «О камере»**

Вкладка **О камере** содержит информацию о модели камеры и имеет следующий вид:

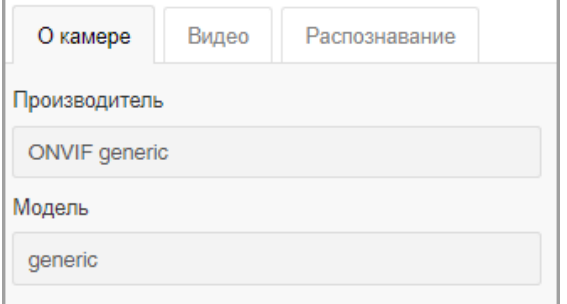

#### <span id="page-7-1"></span>**Вкладка «Видео»**

На вкладке **Видео** отображается видеосъемка с выбранной камеры в режиме реального времени. Для того, чтобы перейти в полноэкранный режим, кликните левой кнопкой мыши

по иконке в правом верхнем углу изображения с камеры. Для выхода из полноэкранного режима кликните левой кнопкой мыши по иконке  $\blacksquare$  в правом верхнем углу изображения с камеры.

#### Вид вкладки:

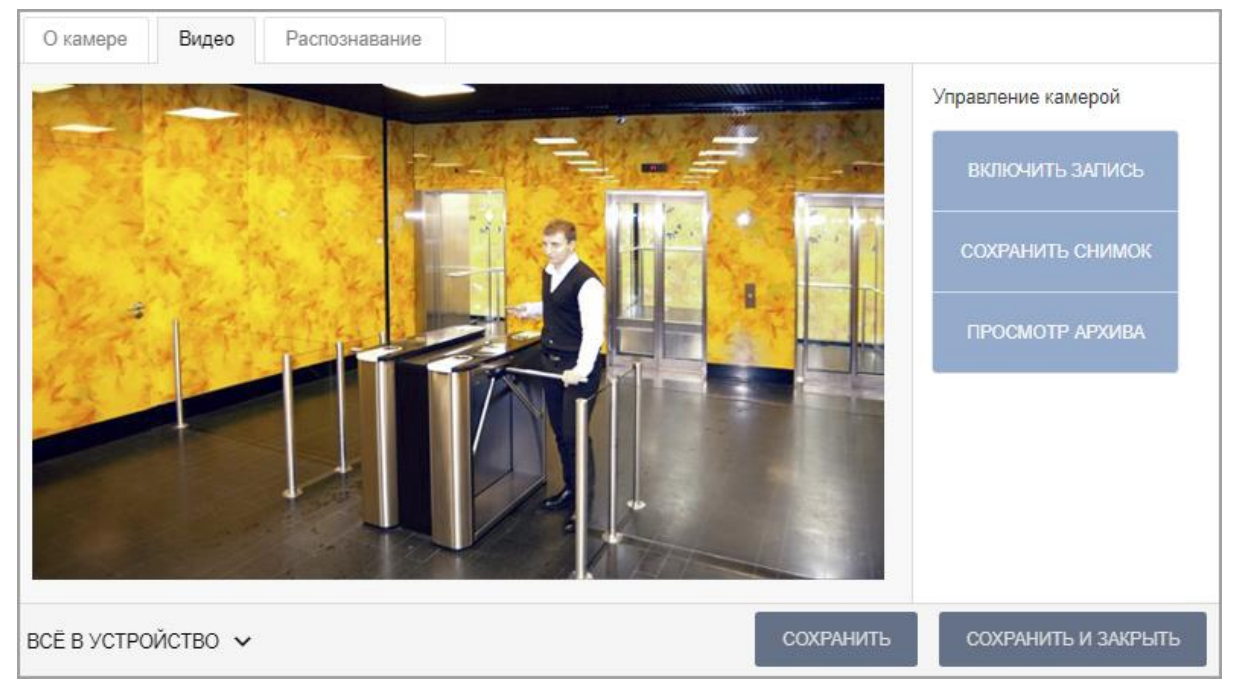

Поддерживаются следующие команды:

− **Включить запись** – позволяет вручную включить запись на канале записи сервера **Axxon Next**. В таком случае в рабочей области страницы подраздела «Конфигурация» появится надпись *«Идет запись»*. По умолчанию время записи составляет 15 секунд.

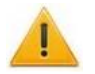

#### *Внимание!*

- Запись видео может производиться сервером *Axxon Next* автоматически по настроенным алгоритмам, то есть надпись *«Идет запись»* может появляться без включения записи вручную.
- − **Сохранить снимок** позволяет сохранить скриншот «живого видео*»*. Чтобы посмотреть сохраненный скриншот, перейдите в раздел **Администрирование > События системы** и выберите из списка нужное событие.
- − **Просмотр архива** позволяет найти определенную видеозапись, выбрав дату и время начала записи.

#### <span id="page-8-0"></span>**Вкладка «Распознавание»**

Вкладка **Распознавание** позволяет настроить параметры функции контроля по времени и назначить доступ контроллеру.

Вид вкладки:

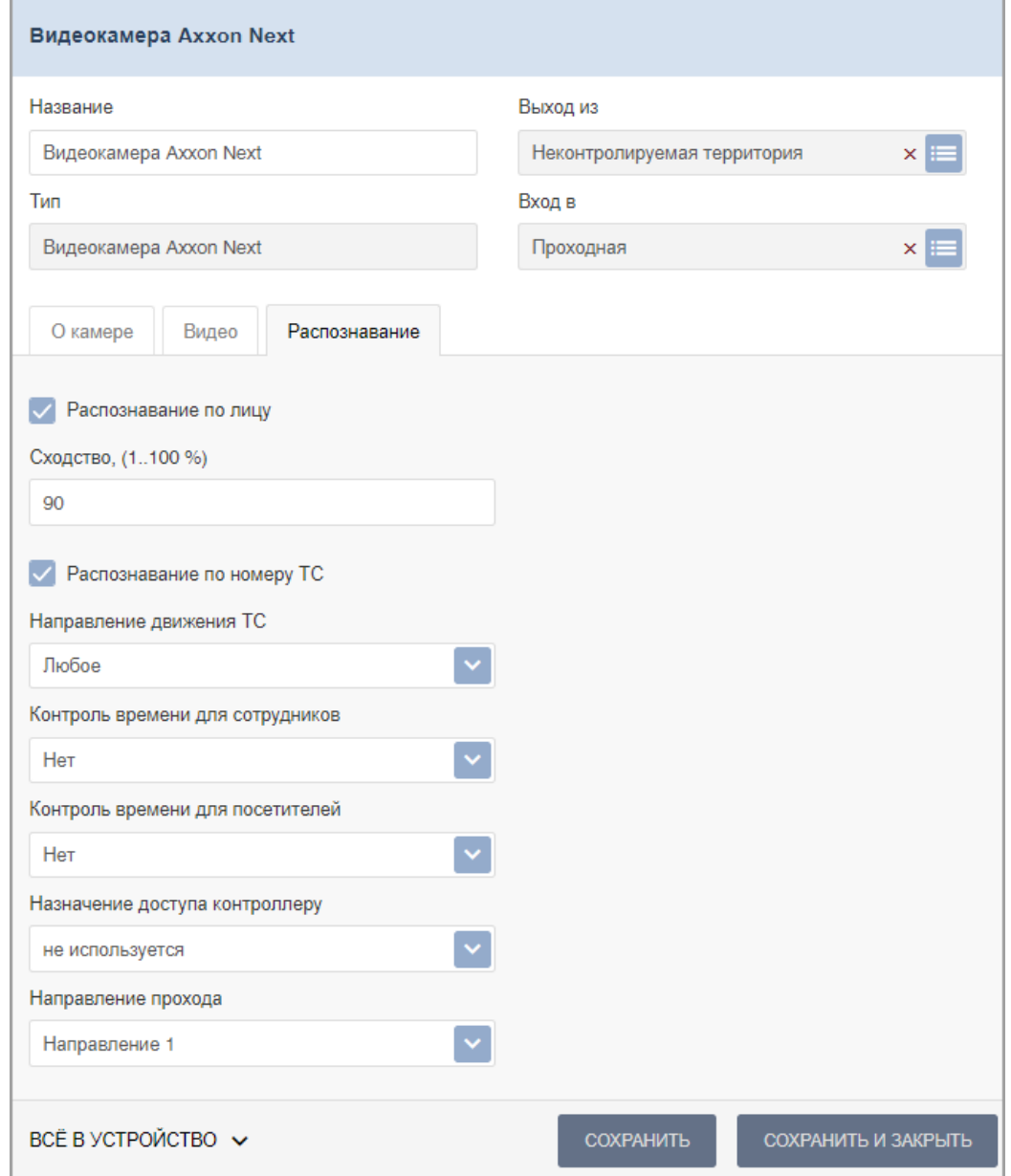

Для настройки доступны следующие параметры:

- Чекбоксы **Распознавание по лицу** и **Распознавание по номеру ТС** позволяют при необходимости активировать у видеокамеры один или несколько признаков, по которым будет происходить распознавание пользователя.
- **Сходство, (1..100%)** позволяет задать процент сходства, с которым будет происходить распознавание пользователя.
- **Направление движения ТС** позволяет задать направление движения транспортных средств по отношению к видеокамере *Axxon Next* для корректной работы АТП. Например, во избежание распознавания номера на заднем бампере транспортного средства при выезде с территории предприятия.
- **Контроль времени для СОТРУДНИКОВ / ПОСЕТИТЕЛЕЙ** позволяет определить реакцию системы на сканирование идентификатора сотрудника/посетителя в случае нарушения установленного критерия доступа по времени. Можно выбрать один из видов контроля:
	- − **Нет** система не отслеживает временные критерии прав доступа.
- − **Мягкий** система разрешит доступ. При этом регистрируется событие мониторинга *«Предъявление идентификатора, нарушение времени»*, после совершения прохода регистрируется событие *«Проход с несоответствием временным критериям доступа»*.
- − **Жесткий** система запретит доступ, при этом регистрируется событие мониторинга *«Предъявление идентификатора, нарушение времени»* и регистрируется событие *«Запрет прохода, несоответствие временным критериям доступа»*.
- **Назначение доступа контроллеру** раскрывающийся список позволяет выбрать контроллер, которому будет передана команда разблокировки для выбранного направления прохода в случае успешного распознавания видеокамерой *Axxon Next*.
- **Направление прохода**  раскрывающийся список позволяет задать направление прохода (1 – в одну сторону, 2 – в противоположную).
- 4. Раскрывающийся список позволяет выбрать способ сохранения изменений:
	- **Только в базу данных** параметры сохраняются только в БД системы и впоследствии должны быть переданы в устройство.
	- **Все в устройство**  в устройство передаются все параметры.
	- **Измененные в устройство**  в устройство передаются только измененные параметры.

#### <span id="page-10-0"></span>**6. Функция «Живое видео» и управление видеокамерами Axxon Next**

Интеграция с видеоподсистемой *Axxon Next* позволяет контролировать объект в интерфейсе системы *PERCo-Web* посредством вывода «живого видео» с камер видеоподсистемы*.*

Функция «Живое видео» и управление видеокамерами *Axxon Next* доступны в следующих разделах системы *PERCo-Web*:

- раздел **«Администрирование»***>* **«Конфигурация»***>* **«Устройства»>** параметры видеокамеры *Axxon Next>* вкладка **[«Видео»](#page-7-1)**;
- подраздел *«Управление устройствами»* раздела *«Контроль доступа»* (см. *«Руководство пользователя "Стандартного пакета ПО" PERCo-WS»*);
- раздел *«Мониторинг»* (см. *«Руководство пользователя модуля ПО PERCo-WM05 Мониторинг»*).

Команды управления видеокамерами приведены в описании вкладки **[«Видео»](#page-7-1)** данного руководства.

#### <span id="page-11-0"></span>**7. Настройка функции распознавания по лицу**

*Система распознавания по лицу* – модуль в составе ПО *Axxon Next*, позволяющий автоматически распознавать лица пользователей и искать их по заранее настроенной базе. Фотография лица пользователя, загруженная в базу *Axxon Next*, может быть использована в качестве идентификатора доступа в системе *PERCo-Web*.

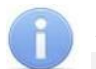

#### *Примечание:*

Для качественной работы функции распознавания по лицу ознакомьтесь с рекомендациями на сайте производителя:

Рекомендации к фотографиям, используемым для распознавания:

<https://doc.axxonsoft.com/confluence/pages/viewpage.action?pageId=189617944>

#### <span id="page-11-1"></span>**7.1. Порядок работы с функцией распознавания по лицу**

- 1. Перейдите на вкладку **Детекторы** на сервере *Axxon Next*.
- 2. Включите опцию **Детектор лиц** у нужных камер и выполните необходимые настройки.

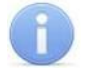

#### *Примечание:*

Обратите внимание, что для корректной работы системы распознавания автомобильных номеров требуется включить опцию **Распознавание в реальном времени**.

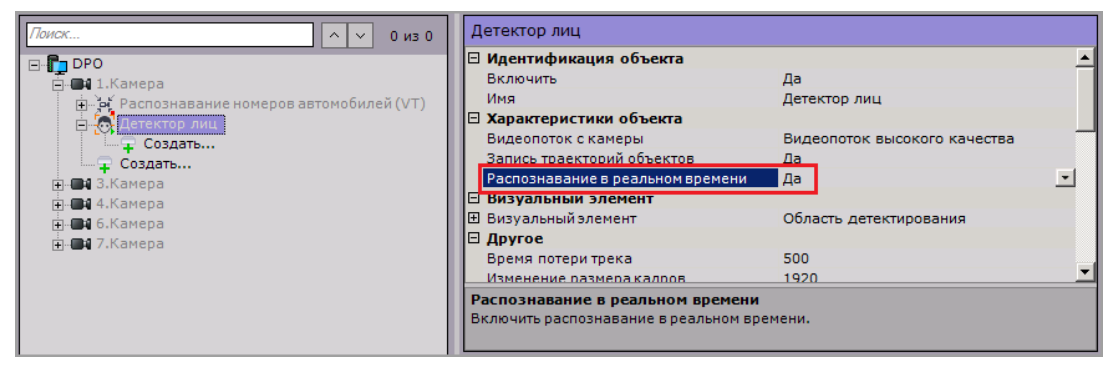

- 3. В системе *PERCo-Web* откройте [параметры видеокамер](#page-6-0) *Axxon Next* и укажите помещение, доступ в которое будет осуществляться с помощью системы автоматического распознавания лиц, после чего на вкладке **[Распознавание](#page-8-0)** установите флажок **Распознавание по лицу** и настройте параметры функции контроля по времени.
- 4. Настройте параметры доступа сервера *Axxon Next*.

#### *Внимание!*

Видеокамеры *Axxon Next* должны быть связаны с помещениями в конфигурации системы *PERCo-Web*.

- 5. Видеокамеры *Axxon Next* готовы к использованию в качестве камер для идентификации по лицу. В подразделе **«События системы»** раздела **«Администрирование»** будут фиксироваться события от видеоподсистемы *Axxon Next*.
- 6. В разделах *«Персонал»* и *«Бюро пропусков»* произведите [сканирование лиц](#page-11-2) сотрудников и посетителей с использованием сервера *Axxon Next*.
- 7. При необходимости [организуйте точки верификации доступа](#page-16-0) с использованием функции распознавания по лицам.

#### <span id="page-11-2"></span>**7.2. Сканирование лица с использованием сервера Axxon Next**

#### *Примечание:*

В данном руководстве описывается только настройка модуля *PERCo-WM08 «Интеграция с Axxon Next»*, более подробное описание работы с разделами *«Персонал»* и *«Бюро пропусков»* представлено в *«Руководстве пользователя "Стандартного пакета ПО" PERCo-WS»*.

В учетной карточке сотрудника (посетителя) перейдите на вкладку **Биометрические данные**

и выберите в левой части вкладки тип **Распознавание по лицу**. Вкладка позволяет ввести для верификации сканы лица сотрудника (посетителя) с помощью выбранного ТРЛ и имеет следующий вид:

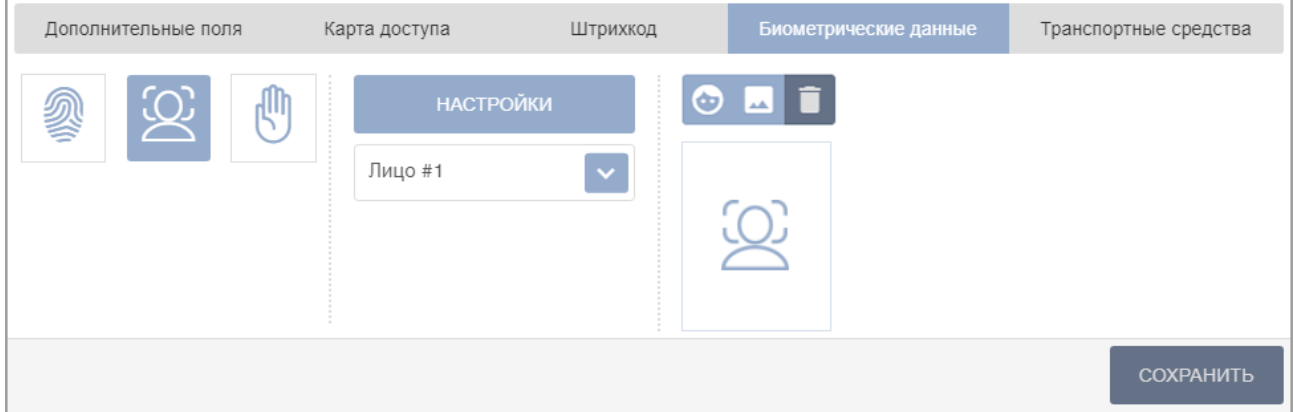

- кнопка справа от поля **Лицо #** позволяет добавить дополнительный шаблон лица для сканирования;
- кнопка **Сканировать** позволяет запустить процесс сканирования;
- кнопка **Добавить фотографию** позволяет выбрать фотографию с компьютера;
	- кнопка **Удалить** позволяет удалить выбранный шаблон лица.

#### *Внимание!*

При использовании сервера *Axxon Next* не рекомендуется добавление двух и более шаблонов лиц одному пользователю.

Для сканирования лица выполните следующие действия:

1. Нажмите кнопку **Настройки**, откроется новое окно **Выбрать устройство**:

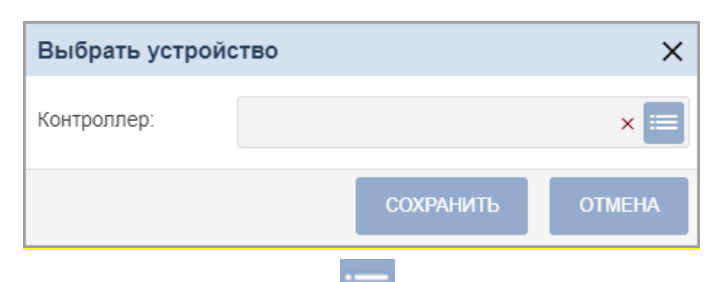

2. В поле **Контроллер** с помощью кнопки необходимо вызвать новое окно **Выбрать устройство**:

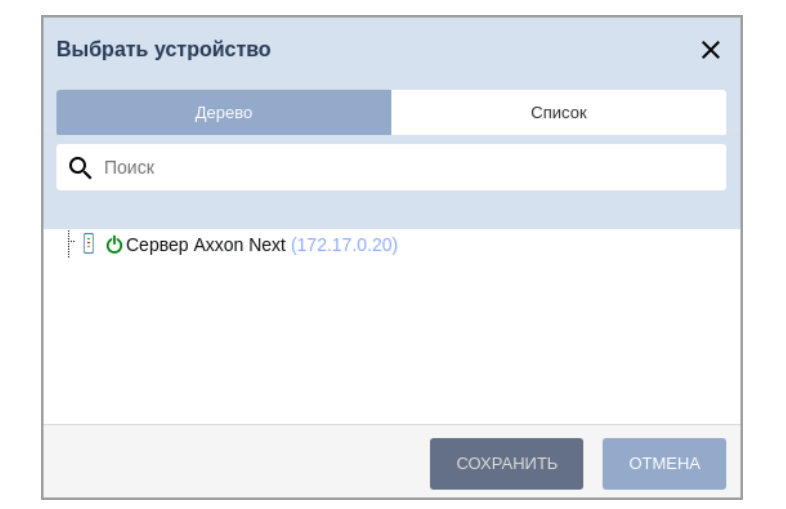

- 3. Выберите сервер *Axxon Next*.
- 4. Выберите устройство для сканирования лица:
	- В случае, если сканирование лица будет происходить при помощи видеокамеры *Axxon*

*Next*, установите переключатель в положение **Видеокамера** и с помощью кнопки вызовите окно **Выбрать камеру**. В открывшемся окне выберите нужную видеокамеру *Axxon Next* и нажмите кнопку **Сохранить**.

- В случае, если сканирование лица будет происходить при помощи Web-камеры, установите переключатель в положение **Web-камера**.
- 5. Для сохранения параметров в окне **Выбрать устройство** используйте кнопку **Сохранить**, в противном случае – кнопку **Отмена**.
- 6. Нажмите кнопку **Сканировать**, после чего откроется окно **Сделать фотографию**.

Используйте кнопку и выберите область для фотографии. После этого нажмите кнопку **Сохранить**. Отсканированное лицо будет занесено в базу лиц на сервере *Axxon Next*.

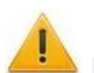

#### *Внимание!*

Вероятность распознавания напрямую зависит от качества загруженного в базу скана лица или фотографии.

Рекомендации при сканировании лица или выборе фотографии:

- − Фотография человека должна быть анфас и иметь разрешение HD (1280×720 пикселей) или FullHD (1920×1080 пикселей).
- − Фотография должна быть четкой, не размытой, с равномерным освещением без пересветов.
- − Расстояние между глазами человека должно быть не менее 60 пикселей.
- − Человек должен занимать на фотографии большую часть кадра, чтобы были видны голова и плечи (фотографии по пояс не рекомендуются).
- 7. В поле со значком появится изображение отсканированного лица (фотографии).
- 8. По завершении процедуры сканирования нажмите кнопку **Сохранить**.

#### <span id="page-14-0"></span>**8. Распознавание автомобильных номеров с помощью системы Axxon Next**

*Система распознавания автомобильных номеров* – модуль в составе ПО *Axxon Next*, позволяющий автоматически распознавать государственные номера автомобилей, попадающих в поле зрения камер видеонаблюдения. Модуль используется для контроля въезда / выезда автотранспорта на территории предприятий, парковок, пропускных пунктов, а также службами автоинспекции. Распознанный номер ТС может быть использован в качестве идентификатора для АТП в системе *PERCo-Web*.

#### <span id="page-14-1"></span>**8.1. Порядок работы с функцией распознавания автомобильных номеров**

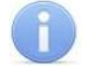

#### *Примечание:*

В данном подразделе приведена краткая инструкция по настройке модуля распознавания автомобильных номеров, подробное руководство доступно в электронном виде на сайте компании *ООО «Ай Ти Ви групп»*, по адресу: *[www.itv.ru.](https://www.itv.ru/products/axxon_next/)*

- 1. Перейдите на вкладку **Детекторы** на сервере *Axxon Next*.
- 2. Включите опцию **Распознавание номеров автомобилей** у нужных камер и выполните необходимые настройки.

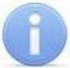

#### *Примечание:*

Обратите внимание, что для корректной работы системы распознавания автомобильных номеров требуется включить опцию **Распознавание в реальном времени**.

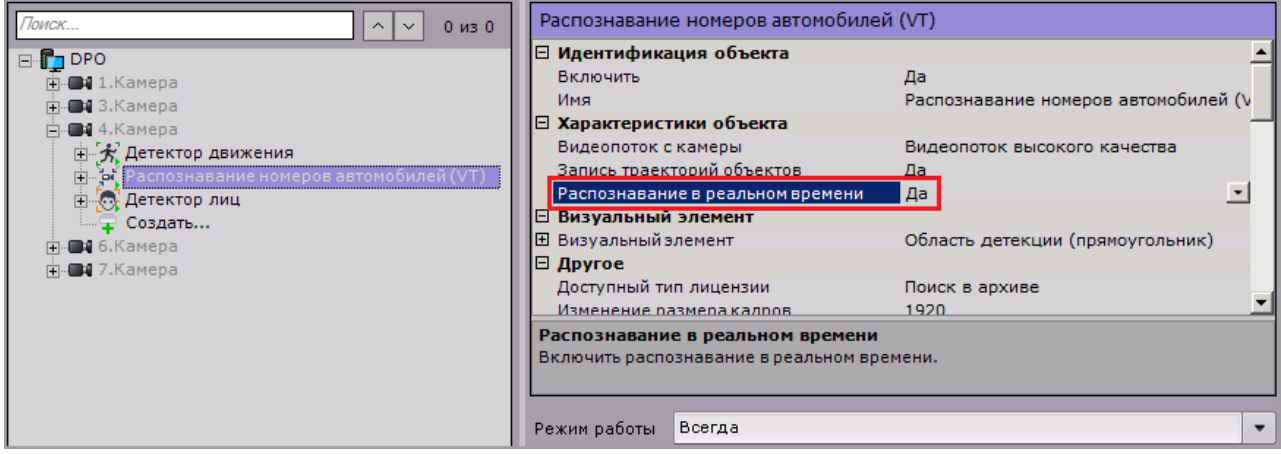

- 3. В параметрах видеокамеры *Axxon Next* укажите помещение, доступ в которое будет осуществляться с помощью системы автоматического распознавания автомобильных номеров;
- 4. На вкладке **Распознавание** установите флажок **Распознавание по номеру ТС** и задайте требуемые параметры.
- 5. Настройте параметры доступа *Axxon Next*.
- 6. В системе *PERCo-Web* в разделах *«Персонал»* и *«Бюро пропусков»* внесите данные транспортных средств сотрудников и посетителей.
- 7. Видеокамеры *Axxon Next* готовы к использованию в качестве камер для идентификации по номеру ТС. Если распознанный номер ТС совпадает с номером, заданным в учетной карточке сотрудника / посетителя, проезд будет разрешен.
- 8. При необходимости организуйте точки верификации доступа с использованием функции распознавания по номерам ТС.

#### <span id="page-15-0"></span>**8.2. Внесение данных транспортного средства**

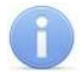

#### *Примечание:*

В данном руководстве описывается только настройка модуля *PERCo-WM08 «Интеграция с Axxon Next»*, более подробное описание работы с разделами *«Персонал»* и *«Бюро пропусков»* представлено в *«Руководстве пользователя "Стандартного пакета ПО" PERCo-WS»*.

В учетной карточке сотрудника (посетителя) перейдите на вкладку **Транспортные средства**. Вкладка выглядит следующим образом:

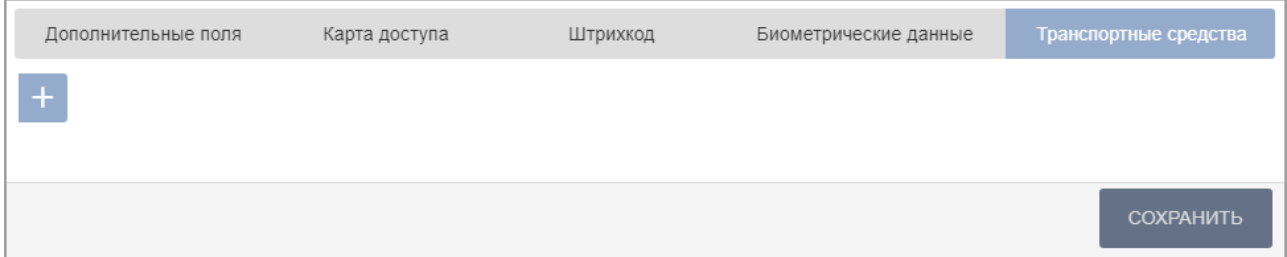

Для добавления информации о транспортном средстве:

1. Нажмите кнопку **Добавить**, после чего в центральной части вкладки появятся дополнительные поля для ввода данных ТС:

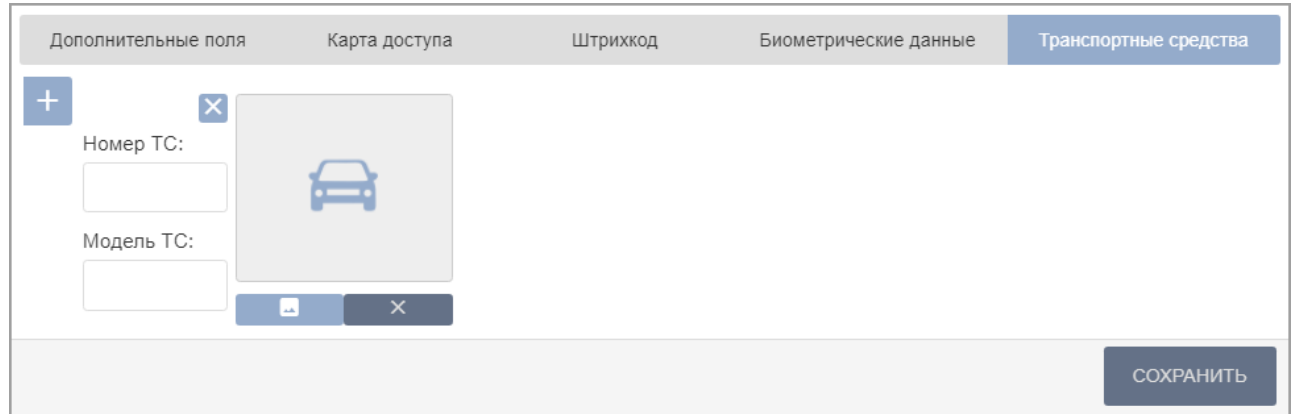

- 2. В поле **Номер ТС** введите государственный номер транспортного средства. Номер может быть введен латиницей, кириллицей, заглавными или строчными буквами.
- 3. В поле **Модель ТС** укажите модель транспортного средства.
- 4. С помощью кнопки вызовите окно загрузки изображения и выберите фотографию ТС

(максимальный размер – 3,5 мб). Чтобы удалить изображение, используйте кнопку , расположенную под фотографией.

5. При необходимости добавьте другие транспортные средства.

#### *Примечание:*

Одному пользователю может быть добавлено до трех ТС.

6. Нажмите кнопку **Сохранить**.

Для удаления транспортного средства используйте кнопку **X**, расположенную над полями ввода номера и модели ТС.

#### <span id="page-16-0"></span>**9. Использование видеокамер Axxon Next при организации точек верификации доступа**

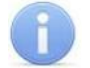

#### *Примечание:*

В данном руководстве описывается только настройка модуля *PERCo-WM08 «Интеграция с Axxon Next»*, более подробное описание работы с разделом *«Верификация»* представлено в *«Руководстве пользователя модуля "Верификация" PERCo-WM02»*.

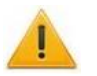

#### *Внимание!*

Перед началом работы настройте [параметры доступа сервера](#page-10-0) *Axxon Next*.

При верификации видеокамеры *Axxon Next* можно использовать как для видеонаблюдения, так и для распознавания по лицам / номерам ТС (при наличии модуля распознавания и поиска лиц по базе и / или модуля автоматического распознавания автомобильных номеров).

- 1. Чтобы использовать видеокамеру *Axxon Next* для видеонаблюдения, выберите ее в качестве "камеры" при создании шаблона верификации, после чего настройте параметры точки верификации и отслеживаемых событий.
- 2. Активировать распознавание по лицам (номерам ТС) при верификации можно одним из двух способов:
	- Использовать видеокамеру *Axxon Next* в качестве "считывателя".

При выборе в качестве "считывателя" видеокамеры *Axxon Next* при верификации автоматически происходит распознавание по лицу (номеру ТС). В зависимости от процесса верификации в систему будут добавляться события, по которым можно настроить [реакции на события](#page-17-0) в подразделе *«Реакции на события»* раздела *«Администрирование»*.

• Использовать видеокамеру *Axxon Next* в качестве "камеры" в связке с контроллером *PERCo*.

При выборе контроллера *PERCo* в качестве "считывателя" и видеокамеры *Axxon Next* в качестве "камеры" в окне **Редактировать точку верификации** появляется дополнительная опция *«Использовать распознавание по лицу при верификации»* (*«Использовать распознавание по номеру ТС при верификации»*). Отметьте флажком эту опцию, после чего на вкладке **Реакция на события** в меню *Верификация* выберите **Да (режим верификации)**:

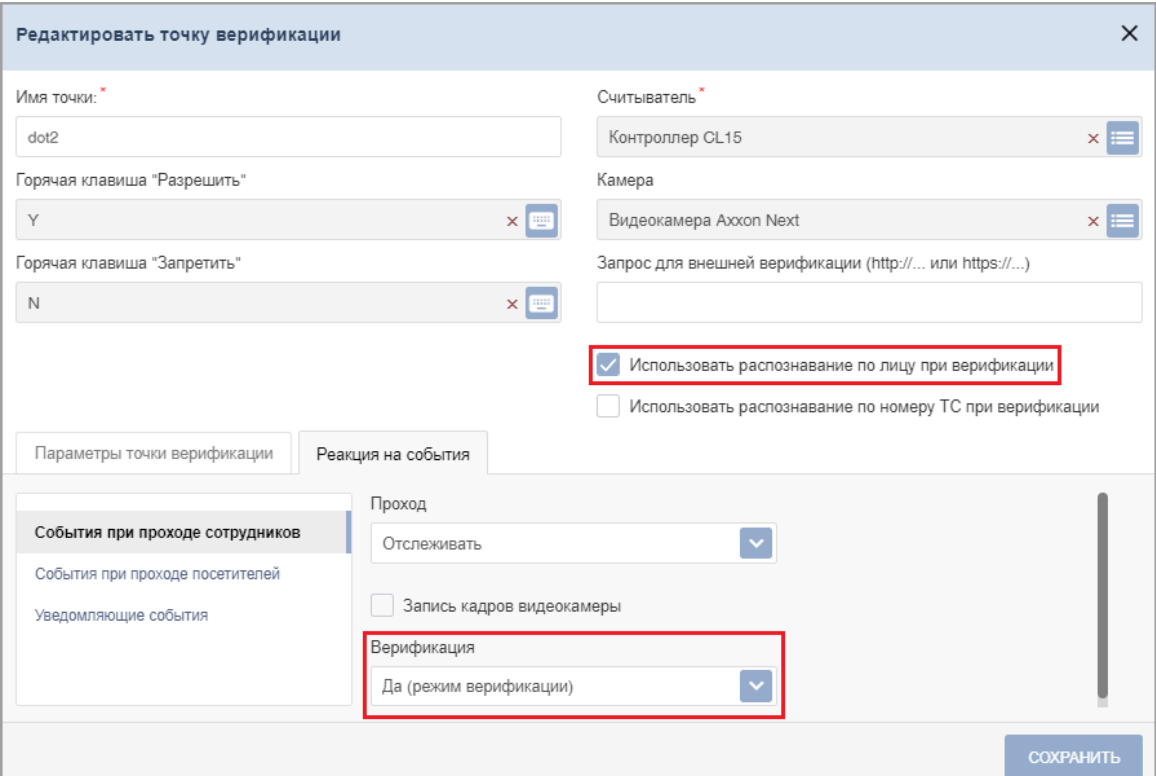

#### <span id="page-17-0"></span>**10. Настройка реакций на события с использованием видеоподсистемы Axxon Next**

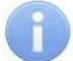

#### *Примечание:*

В данном руководстве описывается только настройка модуля *PERCo-WM08 «Интеграция с Axxon Next»*, более подробное описание работы с разделом *«Администрирование»* представлено в *«Руководстве администратора»* системы *PERCo-Web*.

В системе предусмотрена возможность задания реакций для:

- системы *PERCo-Web* на события, регистрируемые ресурсами *Axxon Next*;
- видеоподсистемы *Axxon Next* на события, регистрируемые ресурсами *PERCo-Web*.

Например, включение записи для видеокамеры *Axxon Next* при проходе сотрудника с несоответствием временным критериям доступа:

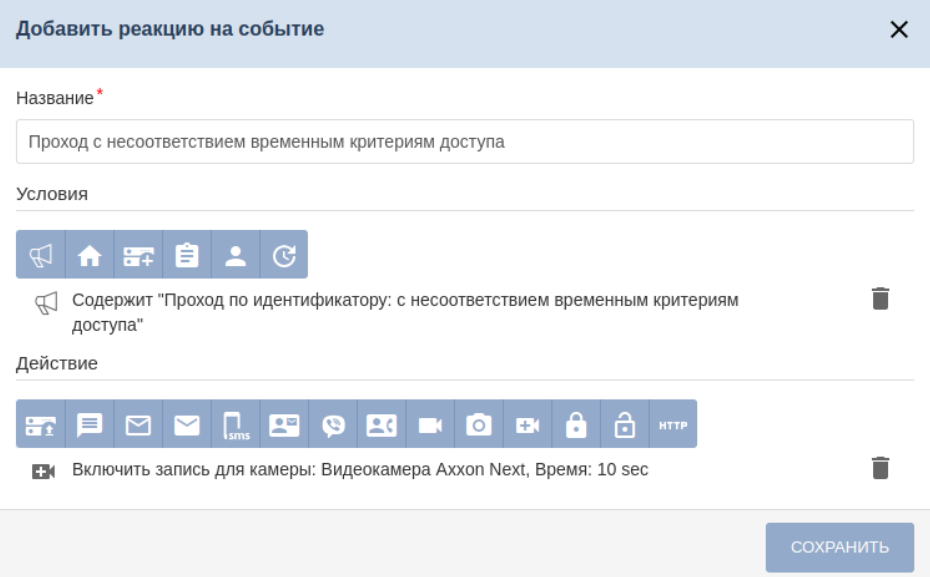

Или блокировка исполнительного устройства при проходе сотрудника с нарушением времени, зафиксированном при верификации с использованием системы *Axxon Next*:

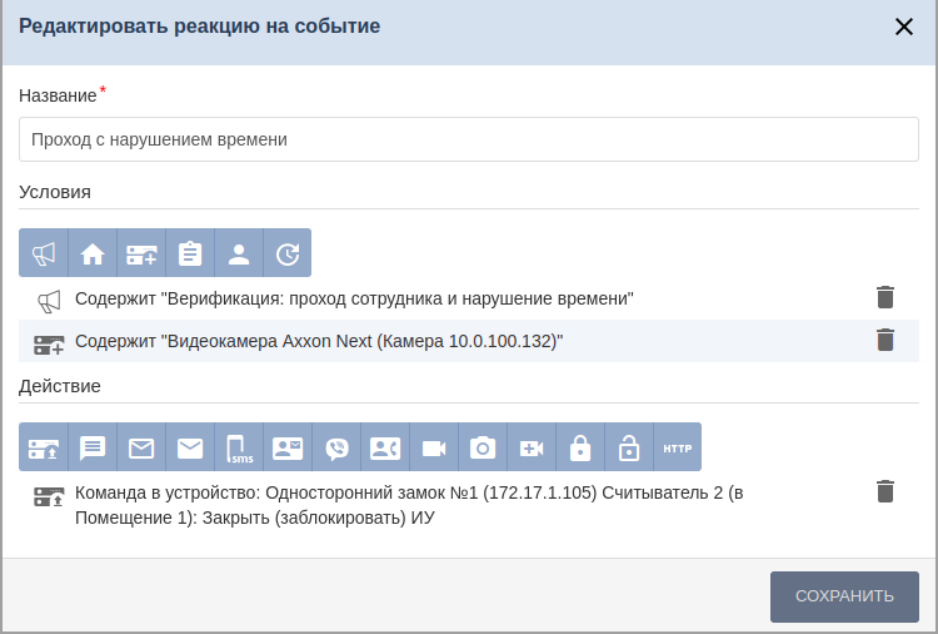

Для добавления новой реакции на событие:

- 1. Используя панель навигации, перейдите в раздел *«Администрирование»*.
- 2. Откройте подраздел *«Реакции на события»*.

3. Нажмите на панели инструментов страницы кнопку **Добавить**, а затем **Добавить реакцию на событие**.

Откроется следующее окно:

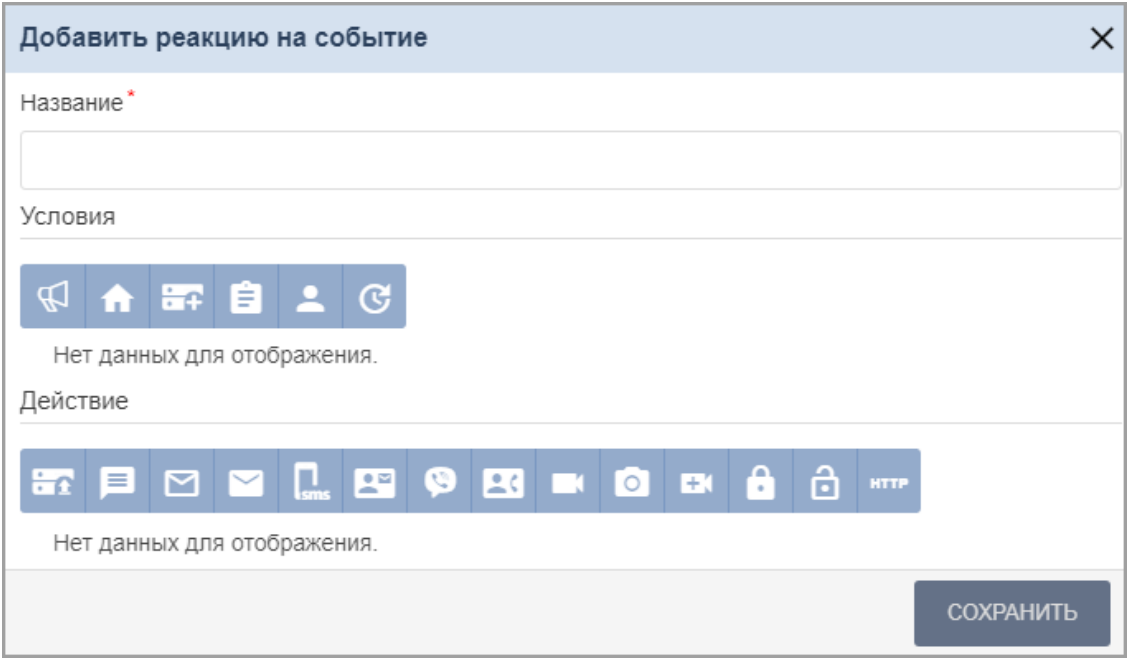

- 4. В поле **Название** введите название для новой реакции.
- 5. В поле **Условия** выберите условия для новой реакции. Окна некоторых событий имеют выпадающий список в левом нижнем углу, который позволяет выбрать вариант **Содержит**  или **Не содержит** реакция выбранное условие. Описание доступных кнопок смотрите в *«Руководстве администратора»* системы *PERCo-Web*.
- 6. В поле **Действие** выберите те действия, которые будут происходить при заданных условиях. Описание доступных кнопок смотрите в *«Руководстве администратора»* системы *PERCo-Web*.
- 7. Нажмите кнопку **Сохранить**. Окно **Добавить реакцию на событие** будет закрыто, новая реакция появится в рабочей области страницы.

#### **ООО «ПЭРКо»**

Call-центр: 8-800-333-52-53 (бесплатно) Тел.: (812) 247-04-57

Почтовый адрес: 194021, Россия, Санкт-Петербург, Политехническая улица, дом 4, корпус 2

Техническая поддержка: Call-центр: 8-800-775-37-05 (бесплатно) Тел.: (812) 247-04-55

- system@perco.ru по вопросам обслуживания электроники систем безопасности
- **turnstile@perco.ru**  по вопросам обслуживания турникетов и ограждений
	- **locks@perco.ru**  по вопросам обслуживания замков

**soft@perco.ru -**  по вопросам технической поддержки программного обеспечения

### **www.perco.ru**

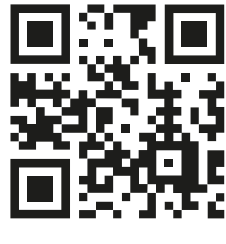

www.perco.ru